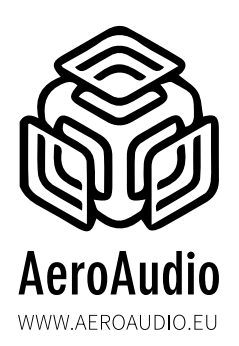

#### **INDEX**

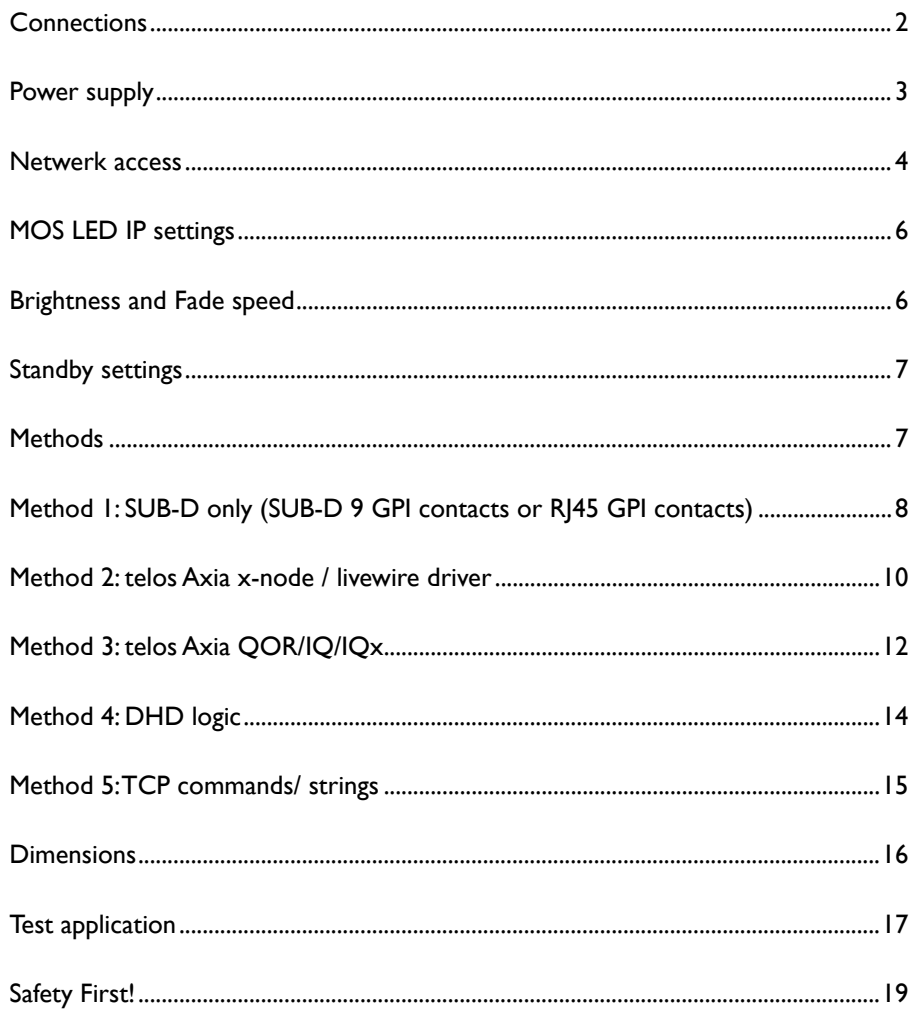

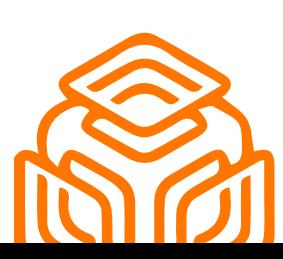

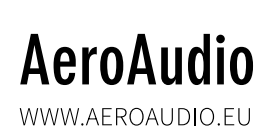

<span id="page-1-0"></span>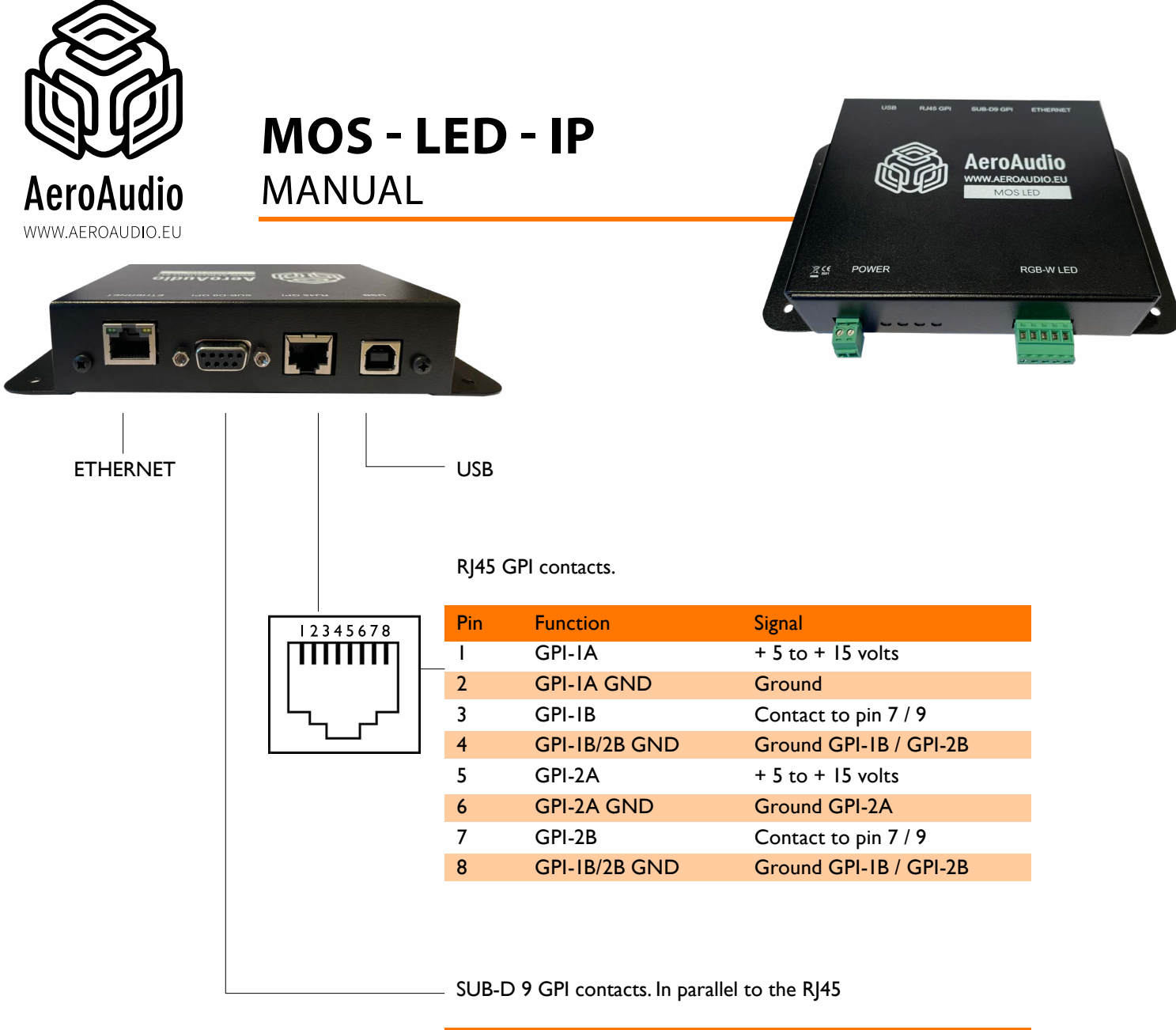

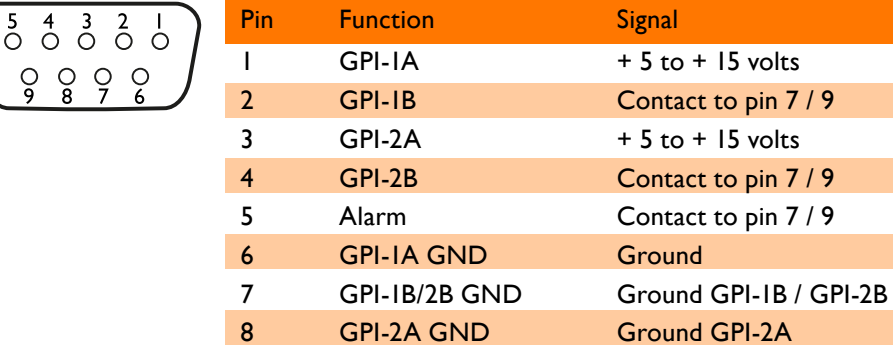

SUB-D 9 MALE is included 3 **Signaal - Ingang** 

**Pin Functie Type**  1 **Shield Shield Shield Shield Shield** 

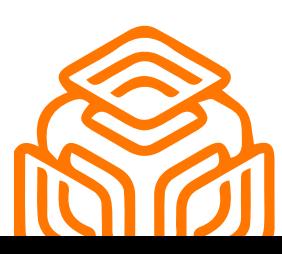

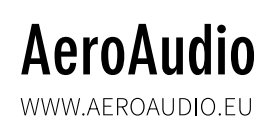

9 GPI-1B/2B GND Ground GPI-1B / GPI-2B

<span id="page-2-0"></span>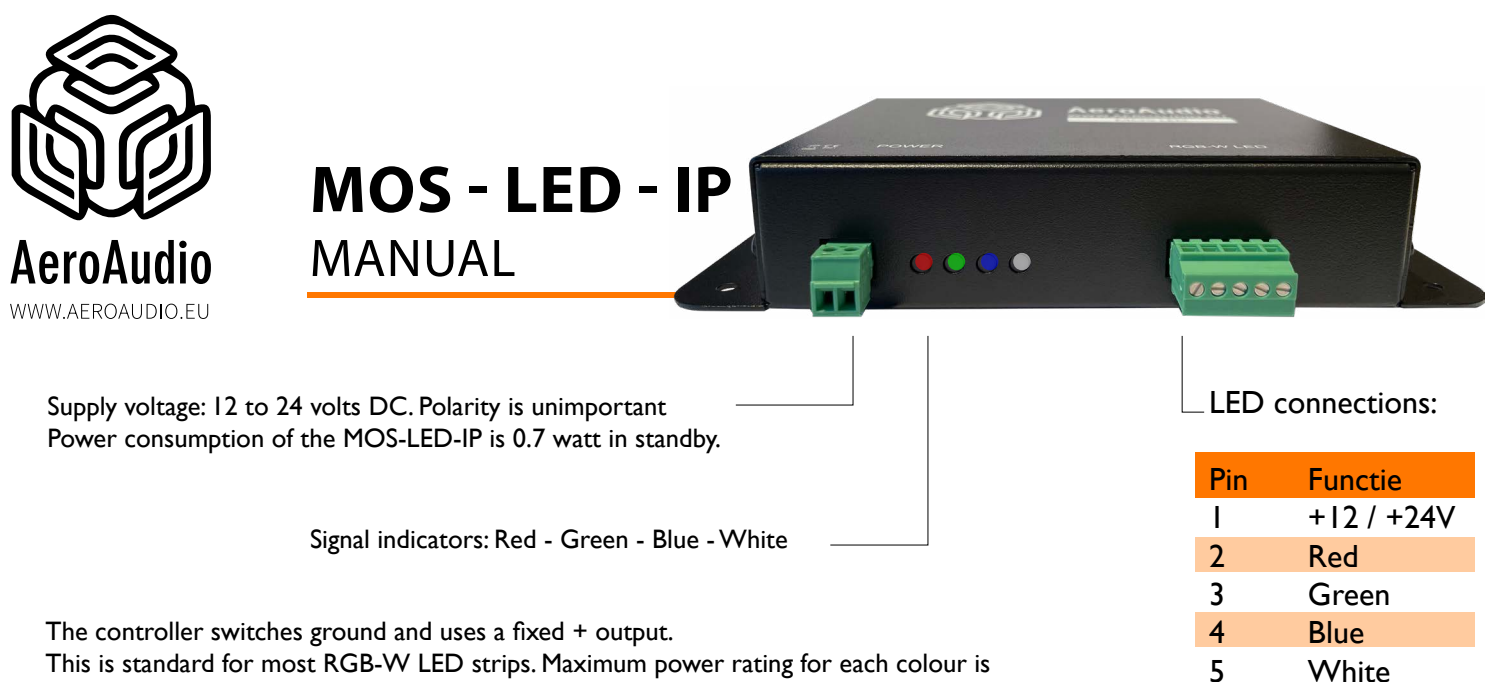

2 Amp with a total maximum power consumption of 4 Amp for all 4 colours.

#### **The power supply.**

The maximum power of the power supply depends on the amount of leds that are connected

The power supply can be 12 volt or 24 volt. If you want to calculate what power you need we have the following example:

You can say that 1 meter RGBW led strip consumes 12 watt. The efficiency is about 60 percent. So 5 meters is 60 watt excluding the device itself. The device itself consumes 5 watt. In totally it is about 65 watt.

We advise You to use a power supply and ledstrips from 24 volt if the power consumption is more than 40 watt. That is to decrease the current in te system. Actually, 24 volts can always be used but 12 volt only in low current systems so below 40 watt.

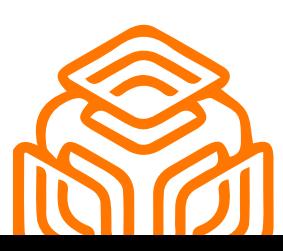

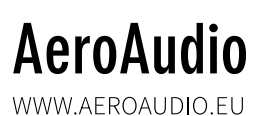

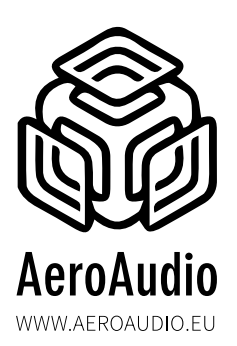

#### **Netwerk access**

The MOS Led IP does not support the dhcp protocol for ip settings. In stead You can use a freeware tool called Packetsender. You can download this at www.packetsender.com/download

With this tool You are able to set the MOS led directly to a correct IP address for Your own network. You can sent a so called broadcast to the MOS LED on a specific port to arrange this.

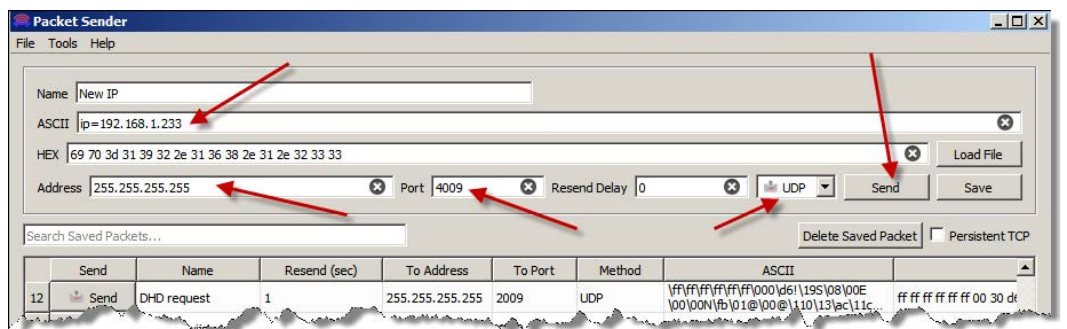

To do this type at the ASCII line the text: ip=192.168.1.20 All together and lowercase; so no spaces. You can use any IP address as long as it starts with ip= and don't forget the dots!

At the address you type 255.255.255.255 to broadcast it on the network. A broadcast is sent to every device at your network. Next You have to select the port number. This has to be 4009 and at last select the protocol. This has to be UDP. Then finally press sent.

As soon as this broadcast is accepted by the MOS led the green led will lit for 2 seconds. Now You can load the webpage with a browser by typing this IP address in the serarch line of the browser.

Port 4009 will be closed as soon as the webpage is loaded at your browser. The reason for that is that ports that are not used anymore, has to be closed. Just to be sure that there is no unnecessary traffic.

To activate ( and open ) port 4009 again You have switch of the power for a couple of seconds.

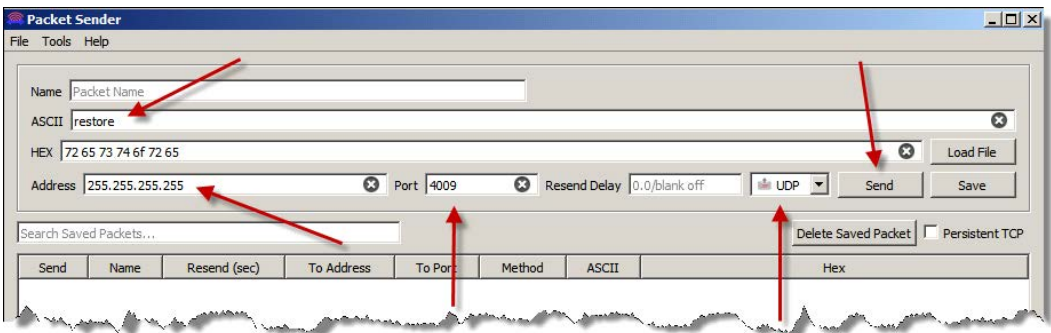

There is also a command to restore the default IP address 192.168.0.101

**AeroAudio** 

WWW.AFROAUDIO.FU

This is the command restore All in lower case. If you sent this command the default IP address settings are restored

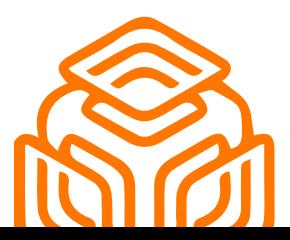

<span id="page-4-0"></span>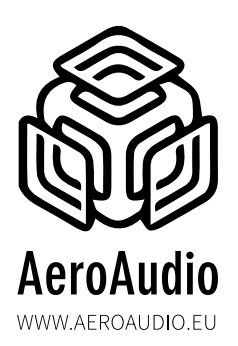

The MOS LED IP settings can be adjusted using a standard webbrowser.

#### **The factory default settings: IP 192.168.0.101 Subnetmask: 255.255.255.0**

It may take up to 30 seconds for the device to be active on the network after connecting the device to your computer or network.

Enter the IP address in your browser and the MOS LED IP will display the following settings page:

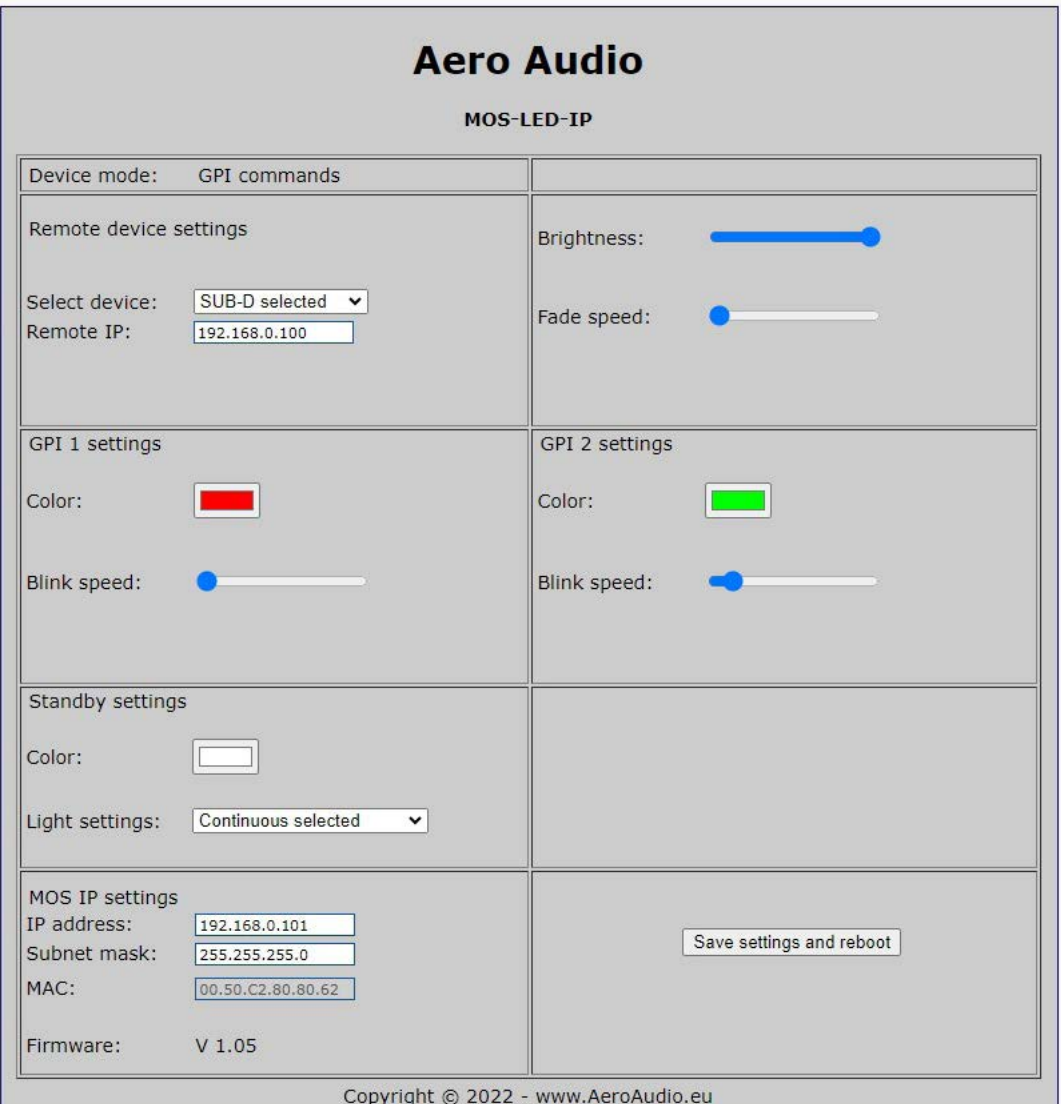

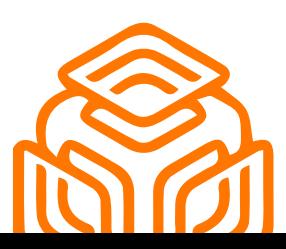

## **AeroAudio**

WWW.AEROAUDIO.EU

<span id="page-5-0"></span>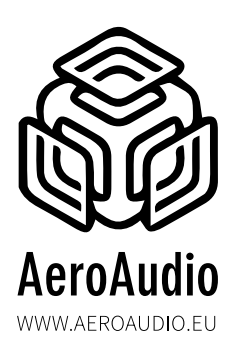

MANUAL

#### **MOS LED IP settings**

Here the IP address with the corresponding subnet mask can be set. The MAC address is unique for each device and can not be changed. The firmware shows the currently running firmware version of the device.

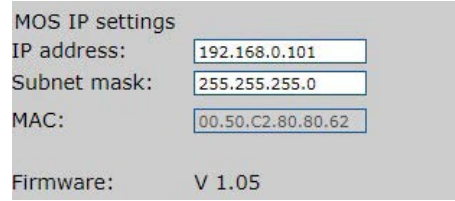

To activate and save the settings press "Save settings and reboot."

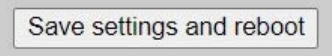

#### **Brightness and Fade speed**

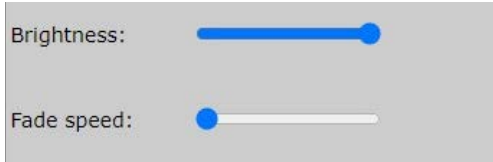

**Brightness:** Here you can adjust the intencity of the led-strip.

**Fade speed:** Here you can adjust the fade speed of the led-strip.

To activate and save the settings press "Save settings and reboot."

Save settings and reboot

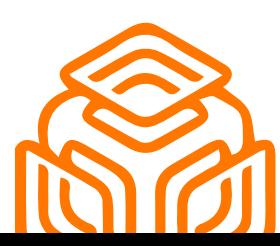

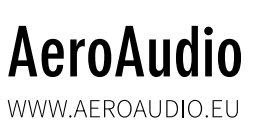

<span id="page-6-0"></span>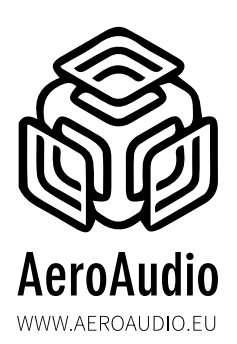

**Standby settings**

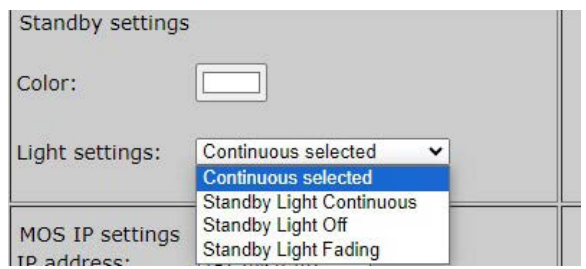

**Standby light Coninuous:** When no triggers are active (GPI 1 - GPI 2) this color will be active.

**Standby light Off:** When no triggers are active (GPI 1 - GPI 2) there will be NO color.

**Standby light Fading:** When no triggers are active (GPI 1 - GPI 2) this color will be fading up and down.

To activate and save the settings press "Save settings and reboot."

Save settings and reboot

#### **Methods**

There are 5 methods to work with MOS LED IP:

- METHOD 1: SUB-D ONLY (SUB-D 9 GPI contacts or RJ45 GPI contacts)
- METHOD 2: TELOS AXIA X-NODE / LIVEWIRE DRIVER
- METHOD 3: TELOS AXIA QOR/IQ/IQX
- METHOD 4: DHD GLOBAL LOGIC
- **METHOD 5: TCP COMMANDS**

Remote device settings Select device: SUB-D selected  $\checkmark$ **SUB-D** selected Remote IP: SUB-D only Axia Xnode Axia QOR (16-32) Axia IQx **DHD Global logic** GPI 1 settings **TCP** commands

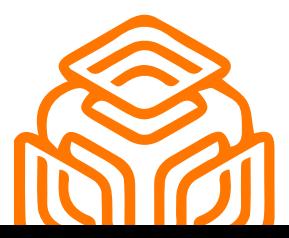

## **AeroAudio**

WWW.AFROAUDIO.FU

<span id="page-7-0"></span>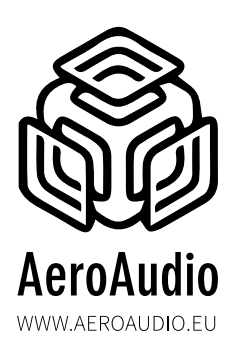

MANUAL

#### **METHOD 1: SUB-D ONLY (SUB-D 9 GPI CONTACTS OR RJ45 GPI CONTACTS)**

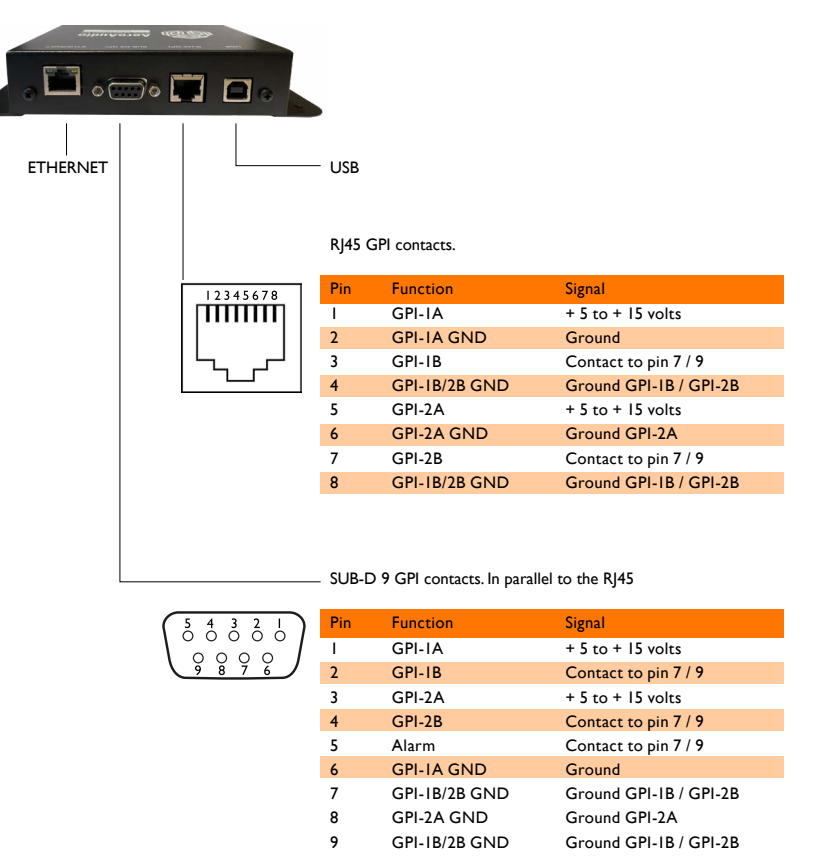

The voltage control of GPI1 and GPI2 are isolated from each other and from the MOS-LED. Voltage control is possible between +5 and +15 volts DC.

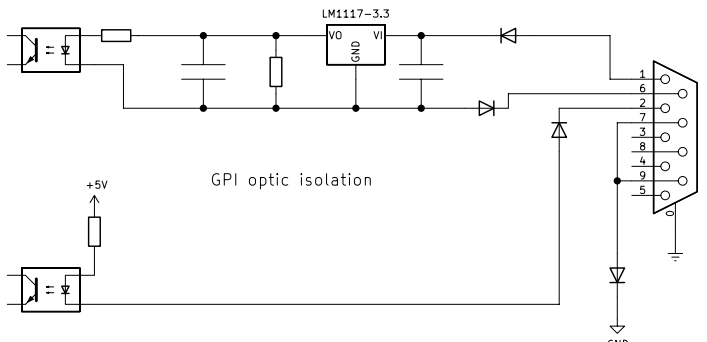

Factory default settings:

**AeroAudio** 

WWW.AEROAUDIO.EU

GPI1 = Red (Full on) GPI2 = Green (fully on, flashing) No GPI active = White.

If GPI1 is on and GPI2 joins it (or vice versa) then the LED control will alternate between Red and Green.

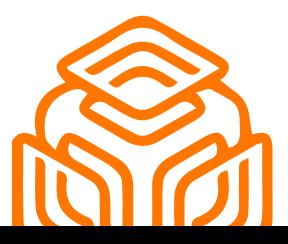

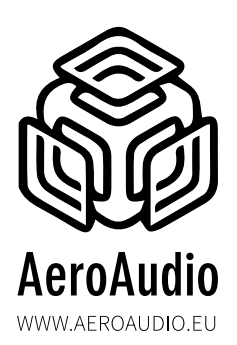

**Remote device settings:** select "SUB-D"

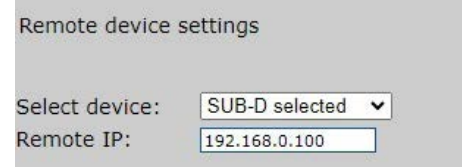

**Remote IP:** not used in this method

To activate and save the settings press "Save settings and reboot."

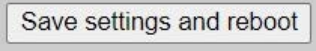

#### **GPI 1 (same for GPI 2)**

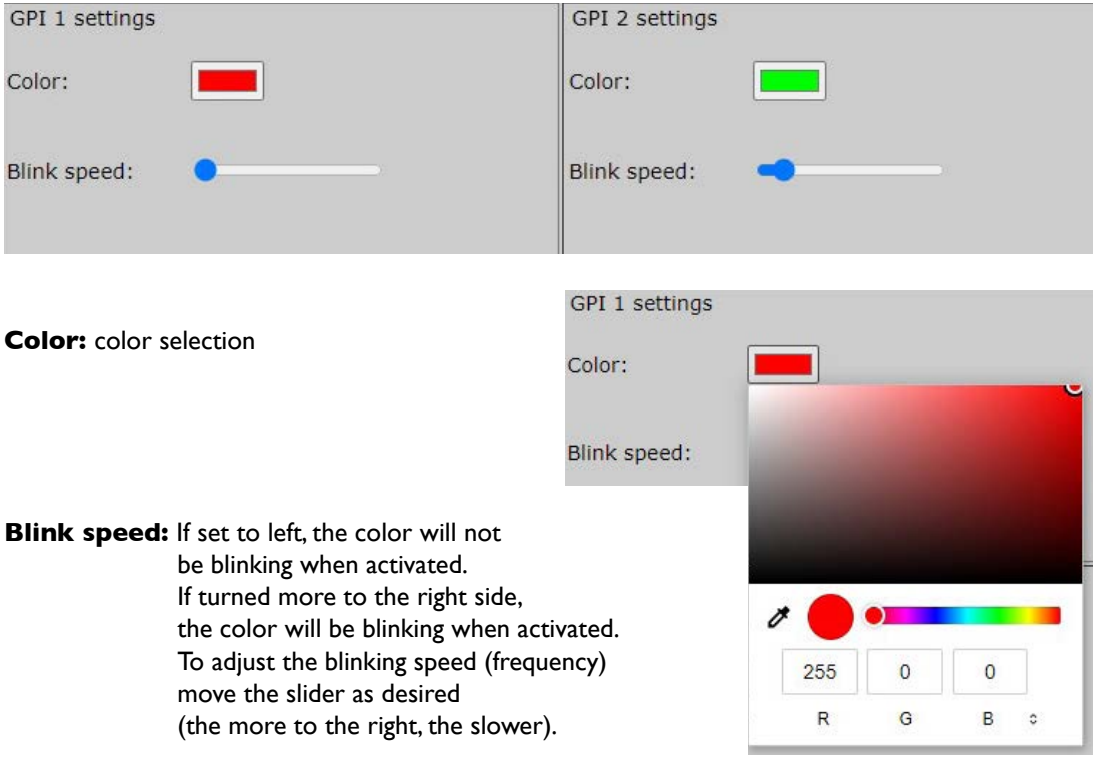

To activate and save the settings press "Save settings and reboot."

Save settings and reboot

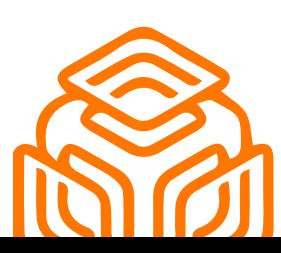

# **AeroAudio**

WWW.AEROAUDIO.EU

<span id="page-9-0"></span>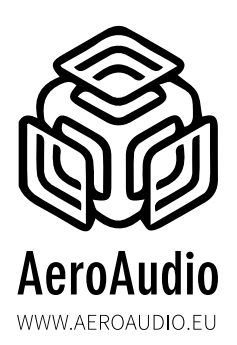

MANUAL

#### **METHOD 2: TELOS AXIA X-NODE / LIVEWIRE DRIVER**

**Remote device settings:** select "Axia X-node"

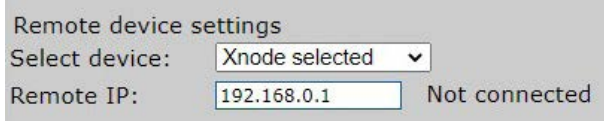

**Remote IP:** enter the IP address of the X-node/livewire In this example 192.168.0.100 - Make sure that devices are in the same IP-range.

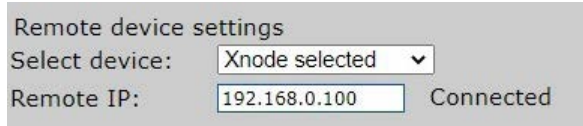

To activate and save the settings press "Save settings and reboot."

Save settings and reboot

#### **GPI 1 (same for GPI 2)**

WWW.AEROAUDIO.EU

**GPIO:** Select your GPIO contact and designated PIN In this example "GPI1" and "PIN 1"

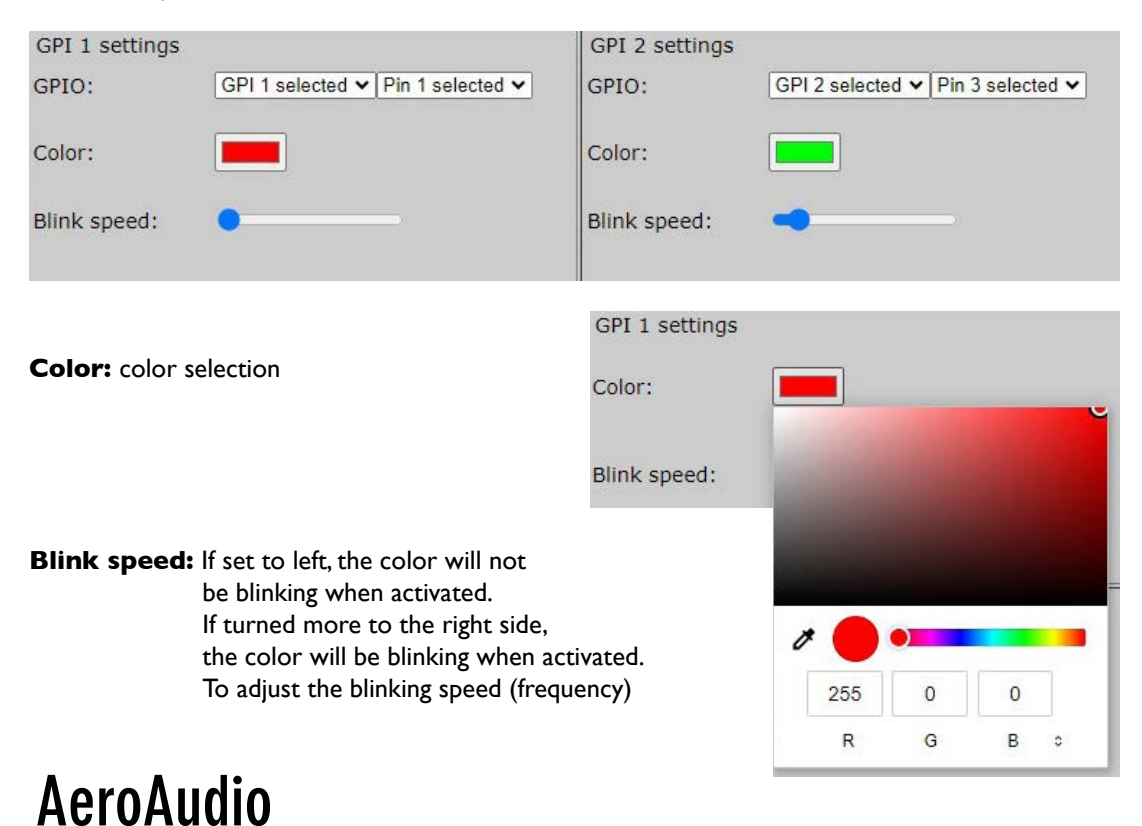

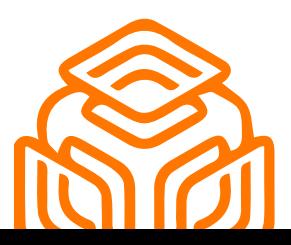

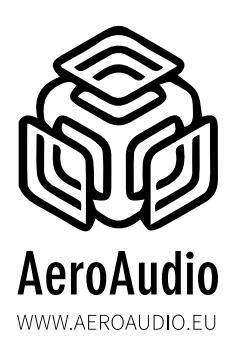

To activate and save the settings press "Save settings and reboot."

Save settings and reboot

After save settings and reboot, if the device is found it wil show "connected"

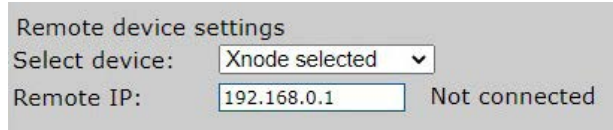

If not it will show "not connected" Please check if your device is correctley connected and the IP address is set correct.

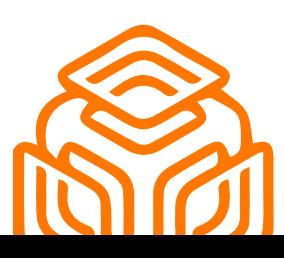

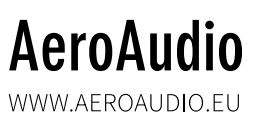

<span id="page-11-0"></span>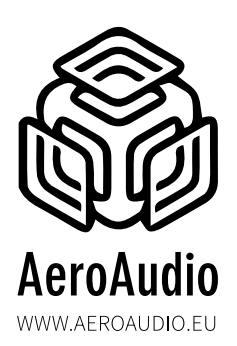

MANUAL

#### **METHOD 3: TELOS AXIA QOR/IQ/IQx**

**Remote device settings:** select "Axia QOR/IQx"

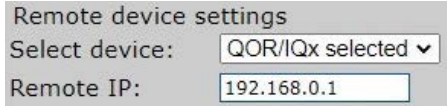

**Remote IP:** enter the IP address of the QOR/IQx In this example 192.168.0.1 - Make sure that devices are in the same IP-range.

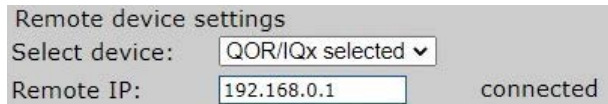

To activate and save the settings press "Save settings and reboot."

Save settings and reboot

#### **GPI 1 (same for GPI 2)**

**AeroAudio** 

**Channel Name:** Enter the source name that you like use (the QOR/IQx source profile name). In this example "MIC1" for GPI 1.

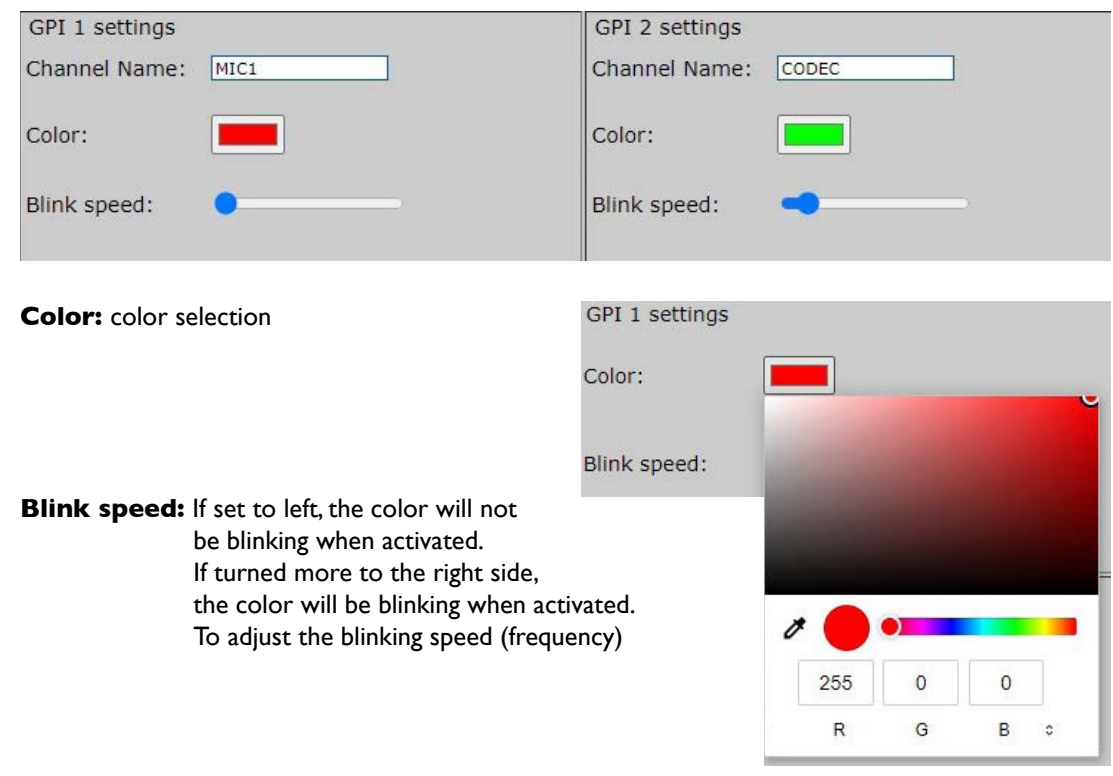

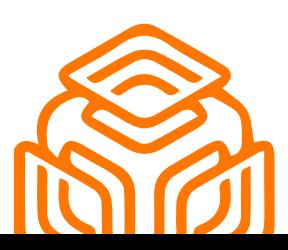

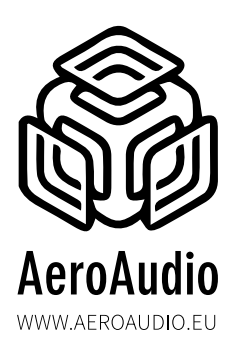

To activate and save the settings press "Save settings and reboot."

Save settings and reboot

Make sure for the first use to reload the show profile of your studio console.

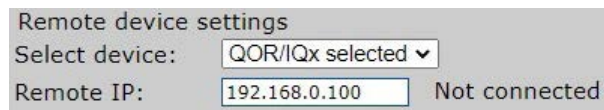

If not it will show "not connected" Please check if your device is correctley connected and the IP address is set correct.

If for any reason the MOS LED IP doesn't react on the commands of the QOR/IQx (this can be caused by power reboot of the QOR/IQx or too fast loading of the show profiles) then please try to reload the show profile on the QOR/IQx.

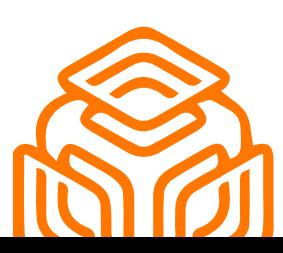

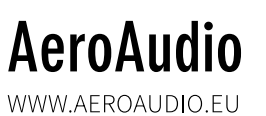

<span id="page-13-0"></span>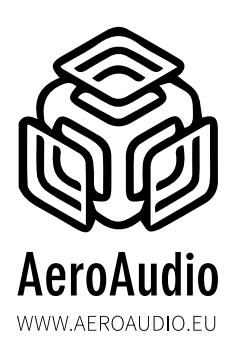

MANUAL

#### **METHOD 4: DHD LOGIC**

**Remote device settings:** select "DHD logic"

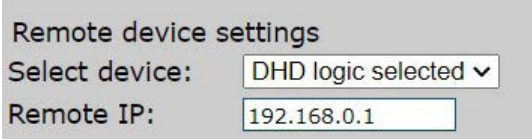

**Remote IP:** enter IP of the DHD device In this example 192.168.0.1 - Make sure that devices are in the same IP-range.

To activate and save the settings press "Save settings and reboot."

Save settings and reboot

#### **GPI 1 (same for GPI 2)**

**DHD Project ID:** enter your DHD Project ID, in this example "TEST" **Global logic:** enter your Global logic, in this example "1" for GPI 1

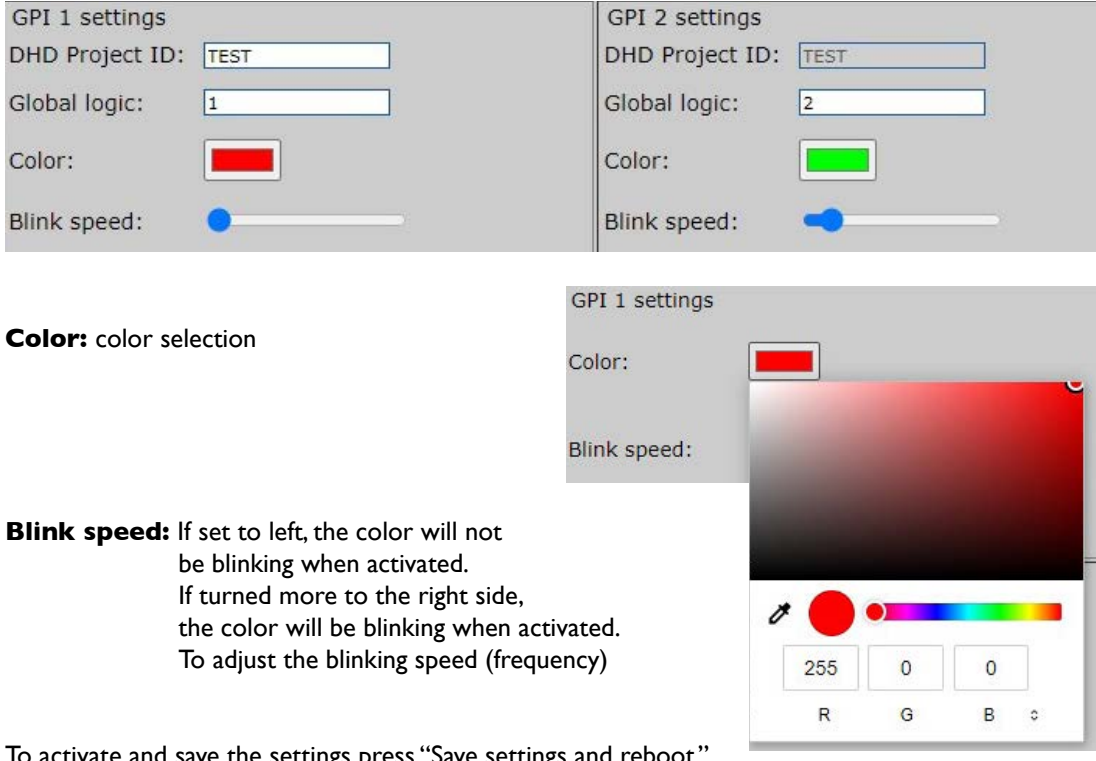

To activate and save the settings press "Save settings and reboot."

Save settings and reboot

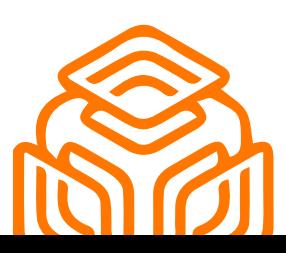

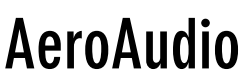

WWW.AEROAUDIO.EU

<span id="page-14-0"></span>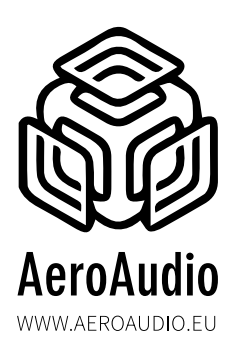

MANUAL

#### **METHOD 5: TCP COMMANDS/ STRINGS**

**Remote device settings:** select "TCP commands"

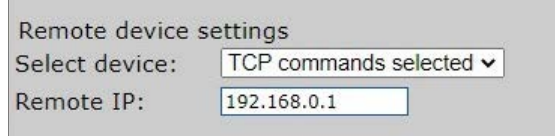

**Remote IP:** not used in this method

To activate and save the settings press "Save settings and reboot."

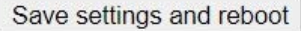

#### **GPI 1 (same for GPI 2)**

You can activate this command by sending the specific string to the IP address of the MOS LED IP and port 93. In this example 192.168.0.101 port 93

**TCP ON:** string to activate GPI in this example "ON1" for GPI 1 **TCP OFF:** string to deactivate GPI in this example "OFF1" for GPI 1

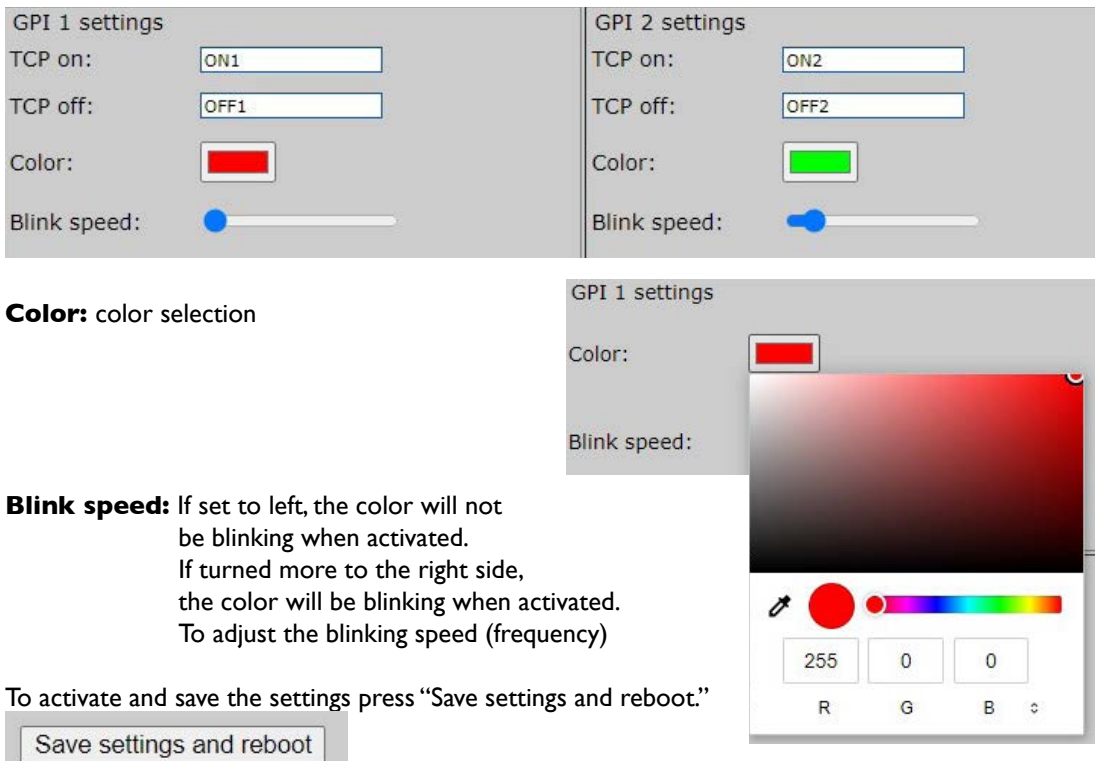

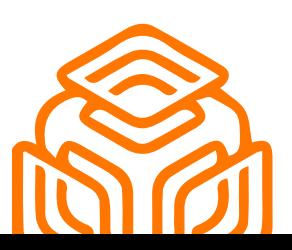

**AeroAudio** 

WWW.AEROAUDIO.EU

<span id="page-15-0"></span>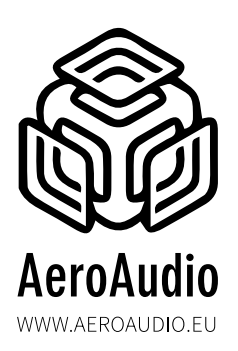

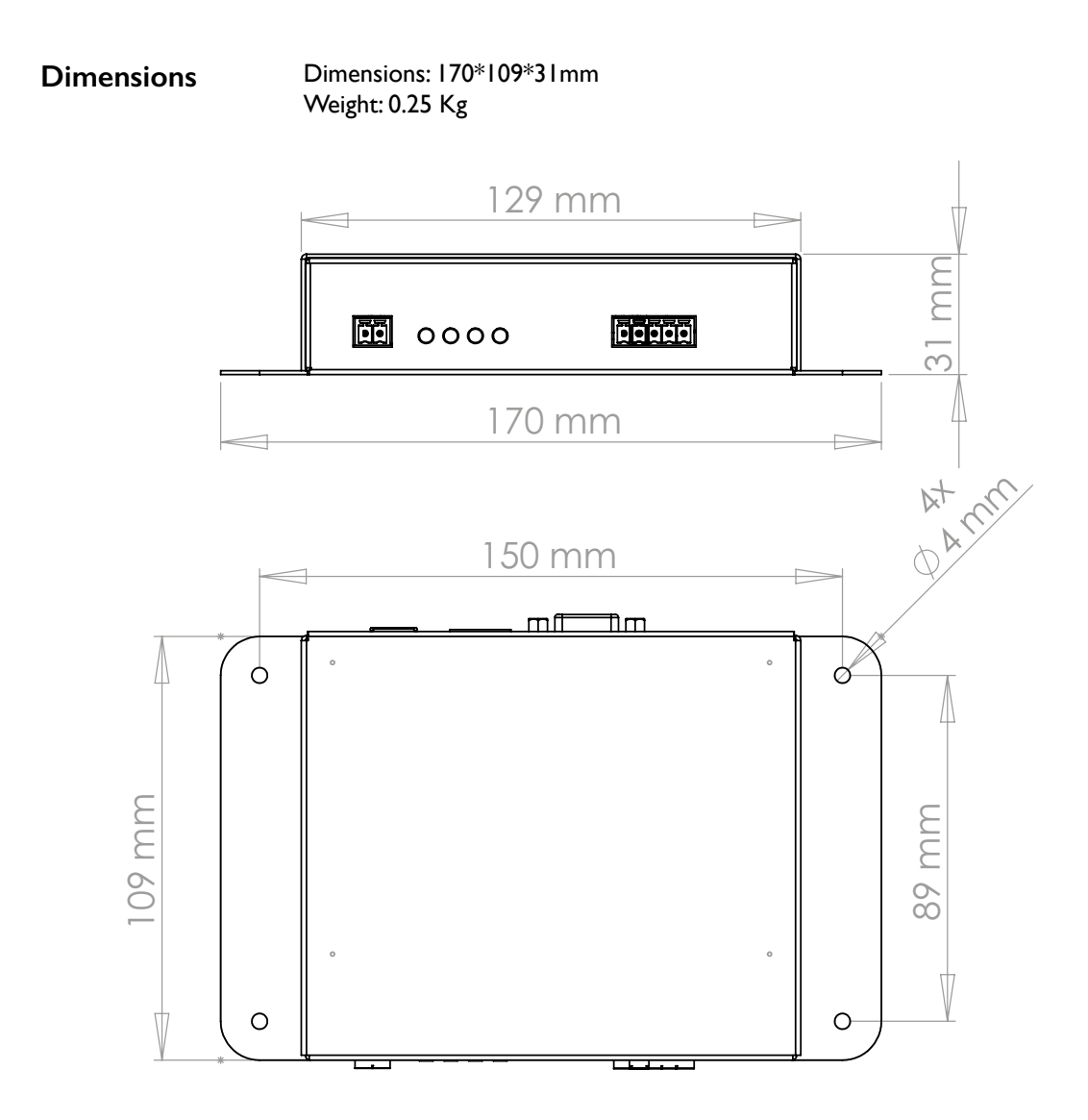

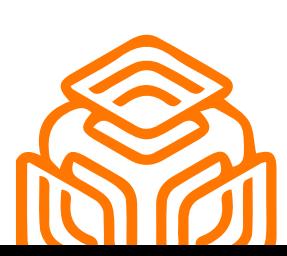

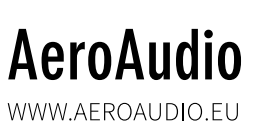

<span id="page-16-0"></span>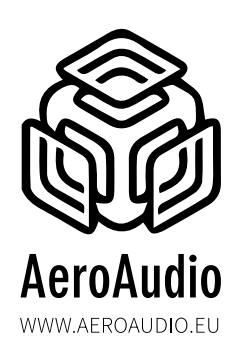

### MANUAL

Test application download

There are 2 options to run The Test Application MOS\_LED\_IP.py file:

1. In Command prompt

 To do this, you need to go to the location where the file is located by typing: cd "location of file"

 Next you type this: python Test\_Application\_MOS\_LED\_IP.py When you press enter, the program will start immediately.

2. In any software that can run python (for example Thonny) When the file is opened you can press F5 and the program will start immediately.

In the first application you'll need to type in the IP address.

You can reach the local website of the MOS LED IP by typing the IP address of the device in a web browser. If you can't reach the local website, then you probably need to change the IP address of the ethernet port of your computer to the same range as the IP of the MOS Quatro IP.

Next you can chose which protocol you want to use to send the commands.

You have 2 options: TCP or DHD.

1. TCP

If you choose "TCP", than you need to select on the local website of the device "TCP commands". Now press "Save settings and reboot". This will allow you to send TCP commands to the device.

After this you need to set the "TCP ON" and "TCP OFF" for GPI 1 setting to "On1" and "Off1". You need to do the same for GPI 2 settings, but in stead of "On1" and "Off1" you need to type in "On2" and "Off2". After this you need to press the "Save settings and reboot" button on the local website.

When you've typed in the correct IP address in the application, you can press "Connect" and a new window will open (this may take 2 seconds). If there is any error, than this will be displayed in an error above the exit button.

In this window you can change the state of the leds by sending TCP commands if you've pressed a button. You can also press "Automatic", then the leds will switch between the 2 colors you've chosen. To stop automatic, simply press "Stop automatic".

If there are any errors this will be displayed next to the home button at the bottom of the application.

When everything seems to work you can close the application by pressing the cross at the top right of the application or by pressing the home button at the bottom of the application.

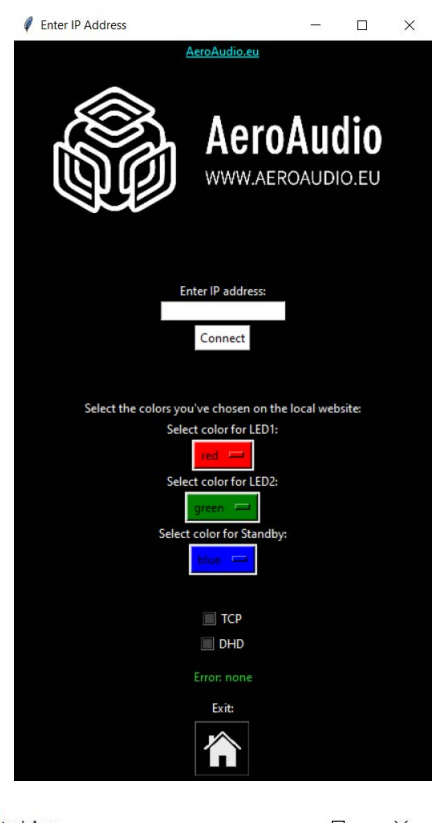

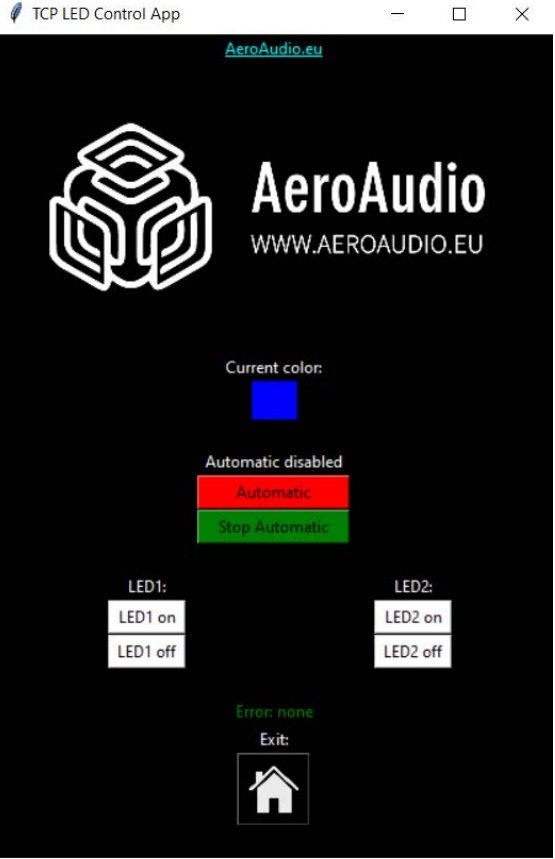

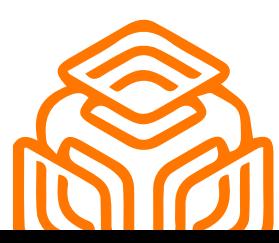

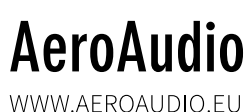

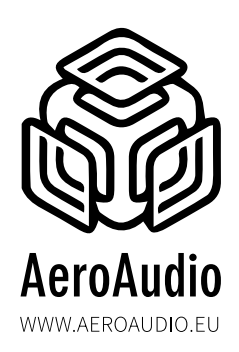

2. DHD

If you choose "DHD", than you need to select on the local website of the device "DHD global logics". Now press "Save settings and reboot". This will allow you to send DHD commands in UDP packets to the device. After this you need to set "DHD Project ID" of GPI 1 settings to "AERO".

Now you need to set "Glabal logic" of GPI 1 settings to "1" and for GPI 2 settings to "2". After this you need to press "Save settings and reboot". Now when you've typed in the correct IP address in the application, you can press "Connect" and a new window will open.

If there is any error, than this will be displayed in an error above the exit button.

In the window you can change the state of the leds by sending UDP packets if you've pressed a button.

You can also press "Automatic", then the leds will switch between the 2 colors you've chosen.

To stop automatic, simply press "Stop automatic".

If there are any errors this will be displayed next to the home button at the bottom of the application. When everything seems to work you can close the application by pressing the cross at the top right of the application or by pressing the home button at the bottom of the application.

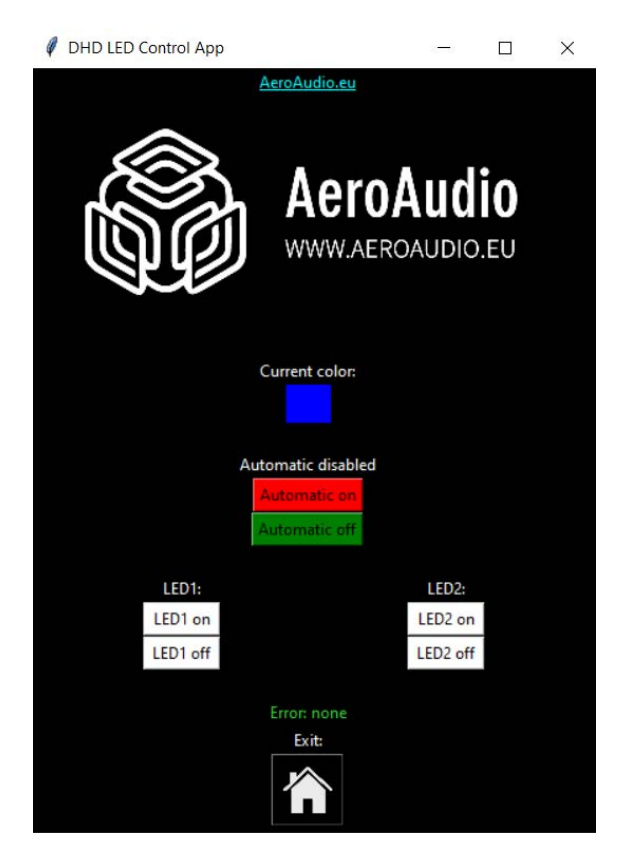

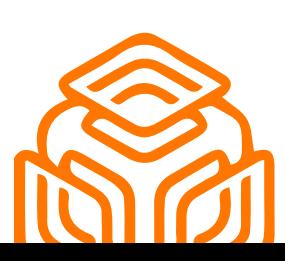

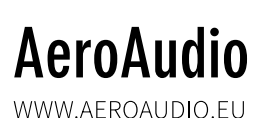

<span id="page-18-0"></span>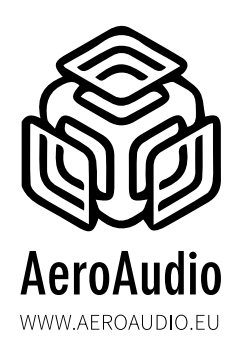

#### Safety First!

- Caution: hot and sharp surfaces ! This professional device should only be installed by qualified personnel.
- Check the cardboard box for any damage upon receipt of the goods. In case of a damaged box, please contact your distributor contact your distributor before opening the box.
- Read all documentation before using the unit.
- Keep all documentation for future use.
- Keep the box and packing materials even if the equipment has arrived in good condition.
- Should you ever need to ship the equipment, use only the original factory packaging.
- Do not spill water or other liquids in or on the unit.
- Always use the power supply provided.
- Make sure the outlets match the power requirements listed on the back of the power supply.
- Do not use the unit if the power cord is frayed or broken.
- Turn off and disconnect the devices from the power supply before making any connections.
- Do not use the unit near heaters, heating vents, radiators, or other devices that produce heat.
- Do not use the unit on a surface or in an environment that may interfere with the normal flow of air around the unit.
- If the unit is used in an extremely dusty or smoky environment, the unit should be "dusted" periodically.
- Do not remove the cover. Removing the cover will expose you to potentially dangerous volt voltages.
- In case of malfunction, this unit should only be serviced by qualified service personnel.
- Always follow the instructions of the supplier and manufacturer Use only manufacturer specified accessories, spare and replacement parts.
- Use the device only for the application the manufacturer intended.

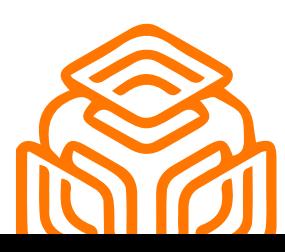

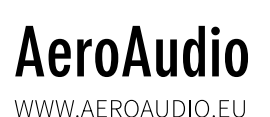